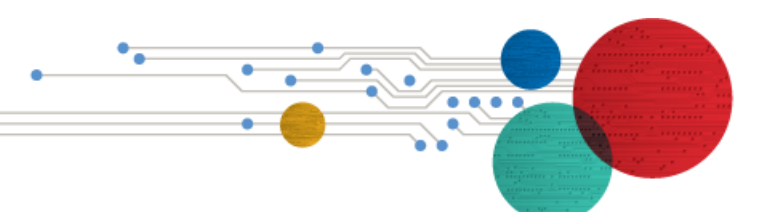

# .......

# **MultiConnect® Conduit™ Starter Kit For LoRa® Technology Getting Started Guide**

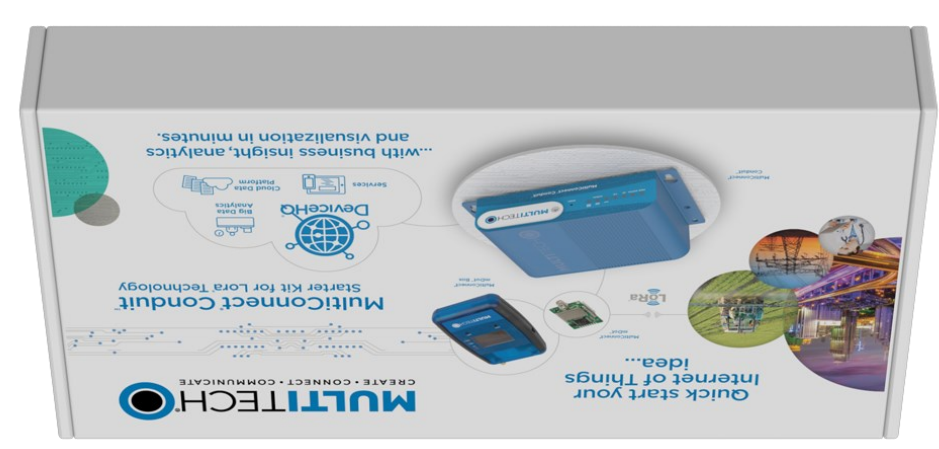

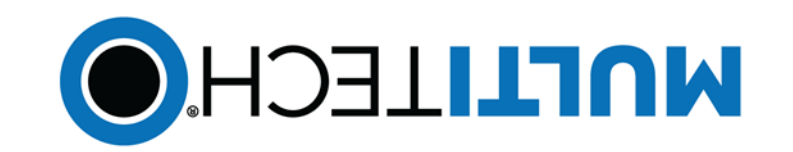

#### **MultiConnect Conduit Starter Kit for LoRa Technology**

Part Number: 82102251L

#### **Copyright**

This publication may not be reproduced, in whole or in part, without the specific and express prior written permission signed by an executive officer of Multi-Tech Systems, Inc. All rights reserved. **Copyright © 2016 by Multi-Tech Systems, Inc.**

Multi-Tech Systems, Inc. makes no representations or warranties, whether express, implied or by estoppels, with respect to the content, information, material and recommendations herein and specifically disclaims any implied warranties of merchantability, fitness for any particular purpose and noninfringement. Multi-Tech Systems, Inc. reserves the right to revise this publication and to make changes from time to time in the content hereof without obligation of Multi-Tech Systems, Inc. to notify any person or organization of such revisions or changes.

#### **Trademarks and Registered Trademarks**

MultiTech, and the MultiTech logo, and MultiConnect are registered trademarks and mDot and Conduit are a trademark of Multi-Tech Systems, Inc. All other products and technologies are the trademarks or registered trademarks of their respective holders.

#### **World Headquarters**

Multi-Tech Systems, Inc. 2205 Woodale Drive, Mounds View, MN 55112 Phone: (800) 328-9717 or (763) 785-3500 Fax (763) 785-9874

# **MultiConnect® Conduit™ Starter Kit for LoRa Technology**

The MultiConnect Conduit Starter Kit for LoRa Technology provides everything needed to rapidly get your LoRa proof of concept up, running and connected to the cloud – all in one box. The Starter Kit is designed to enable you to obtain sensor information and display it in the cloud within minutes of opening the box.

 IP Address and Network information (For non-cellular models, select WAN mode to set up Internet access.) ■ WAN mode (Select static, if using a static IP, or DHCP Client, if your network has DHCP server functionality. If using

## **Starter Kit Products**

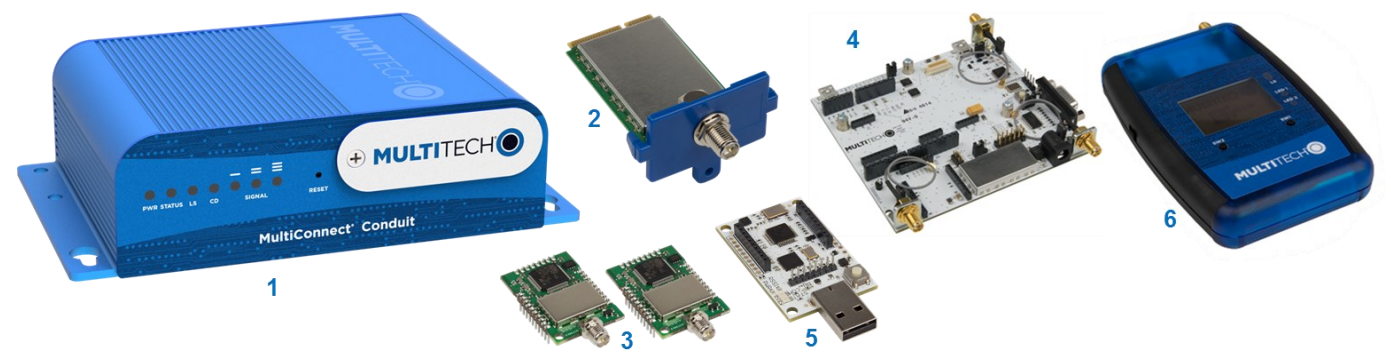

#### **Notes:**

- The LoRa Accessory mCard is pre-installed in your Conduit.
- **Package contents for each device are listed in that device's Quick Start.**

## **Preparing the Conduit**

The Conduit comes pre-configured with Node-RED flow to send data from the mDot Box to the IBM Bluemix site.

To get started with Conduit:

**4.** Use the Ethernet connector to connect the Conduit to the device with Internet access you will use to administer the

- **1.** Attach the power blades for your country to the power supply and connect the power supply to Conduit.
- **2.** Attach a LoRa antenna to the LoRa Accessory mCard installed in the Conduit.
- **3.** Plug in the Conduit to power it up.
- Conduit.
- **5.** Go to the AEP interface and log into the Conduit. To do this:
	- **a.** Open an Internet browser and enter the device's default address: **http://192.168.2.1**.
	- **b.** Enter the default user name: **admin**.
	- **c.** Enter the default password: **admin**.
	- **d.** Click **Login** to start the First Time Setup Wizard. Allow up to 30 seconds for the wizard to load.
- **6.** Use the Wizard to configure the following settings:
	- Password
	- **Date and time**
	- **PPP** (Cellular models only)
	-
	- a static IP, enter the IP address, mask, and gateway.)
- **7.** Select **Save & Reboot** and wait for the status LED to begin blinking:

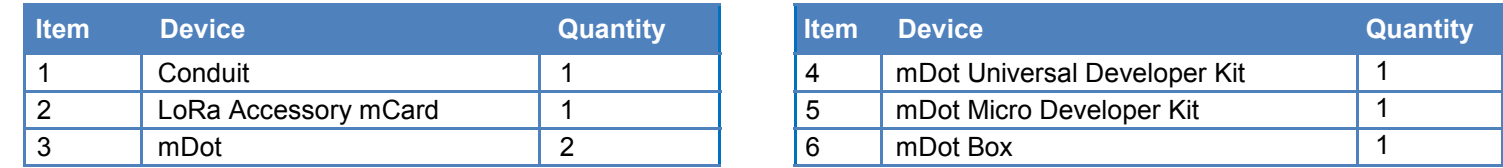

For more information on configuring the Conduit, go to: [http://www.multitech.net/developer/software/aep/getting](http://www.multitech.net/developer/software/aep/getting-started-aep/)-started-aep/ For help using DeviceHQ and Node-RED, go to <http://www.multitech.net/developer/software/devicehq/>

## **Preparing the mDot Box**

To get started with the mDot Box:

By default the mDot Box will be sending data across the LoRa network every 10 seconds. Press SW2 for Interval to change the update. Scroll

- **1.** Attach a LoRa antenna to the mDot Box.
- **2.** Insert the battery and power up mDot Box by pressing the switch on the left side.
- **3.** When Select Mode appears, select **LoRa Demo**.
- **4.** Select **Sw2** for **Interval.**

The screen displays the sensor data as follows:

- Accelerometer  $x$ ,  $y$ , and  $z$  axes
- Pressure
- **T**emperature
- **Light**

For more information on the mDot Box, refer to the enclosed MultiConnect mDot Box Quick Start or go to [http://](http://www.multitech.net/developer/software/dot-box-and-evb-software/) [www.multitech.net/developer/software/dot](http://www.multitech.net/developer/software/dot-box-and-evb-software/)-box-and-evb-software/

## **Sending Data to the Cloud with IBM Bluemix**

To send data from the mDot Box to the Cloud:

- **Click on the datapoints fields (temperature, light,** etc) below the chart to view the corresponding chart.
- Creating a Bluemix account allows you to create a personalized application with safe data storage.

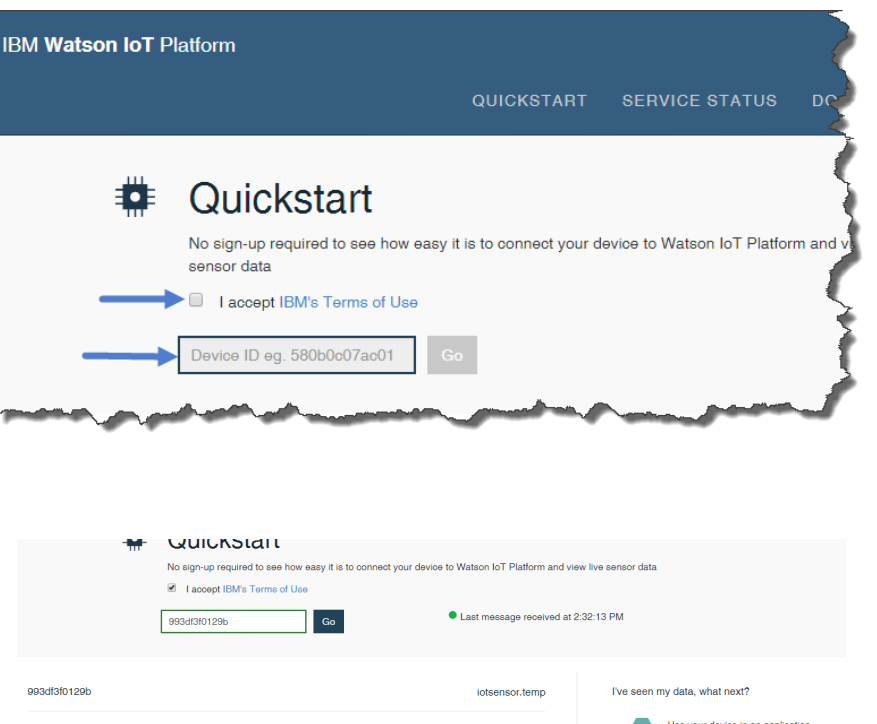

MTDOT-BOX/EVB

Survey single Survey sweep => LoRa demo Configuration

Select

 $\circ$ 

Right

Select Mode

 $\circ$ 

Left

**Chatchers for more stated** SIGN UP LOG IN .<br>Note: When you sign up for a trial you may haw<br>to wait up to 24 hours to receive your log-in Create an app using the Internet of Things  $7.8 + 14.31 - 13$ **CREATE APP** .<br>Note: You will have to name your app and wait<br>a faw minutes for it to start running 993df3f0129 When your app is running, select the app<br>URL or type it into the browser to open the<br>Nada BED flaw addres iotsenso temp iotsenso humidity http://<appname>.mybluemix.net

- A Bluemix account also gives you access to a variety of data storage and analytic tools.
- **After creating an account on Bluemix for data storage, access the Conduit's Node-RED application and create a**  new output node to send data to your Bluemix account. Learn more about using Node-RED on the Conduit: http://www.multitech.net/developer/wp-[content/uploads/2015/08/DeviceHQ\\_Dev\\_User\\_Guide.pdf.](http://www.multitech.net/developer/wp-content/uploads/2015/08/DeviceHQ_Dev_User_Guide.pdf)

- **1.** On your computer, use a web browser to go to https:// quickstart.internetofthings.ibmcloud.com/
- **2.** Check to select IBM's Terms of Use.
- **3.** On your Conduit, find the product label with the **Node ID**, which is formatted as: 00:AB:EF:00:11:11
- **4.** In the Device ID field, enter the **Node ID** using hyphens instead of the colons, for example 00-AB-EF-00-11-11
- **5.** Click **Go**. Your data appears in the graphs.

**Note:** For secure data submission, create a Bluemix account. Data submitted to the IBM Bluemix Quickstart page is not private and can be accessed by any party possessing the machine address of your mDot Box.

## **Using IBM Bluemix**

- MultiConnect Conduit: <http://www.multitech.net/developer/products/conduit/>
- LoRa Accessory mCard: [http://www.multitech.net/developer/products/accessory](http://www.multitech.net/developer/products/accessory-cards/mtac-lora/)-cards/mtac-lora/
- MultiConnect mDot and Developer Kits: [http://www.multitech.net/developer/products/multiconnect](http://www.multitech.net/developer/products/multiconnect-mdot/)-mdot/
- MultiConnect mDot Box: [http://www.multitech.net/developer/products/multiconnect](http://www.multitech.net/developer/products/multiconnect-mdot-box-and-evb/)-mdot-box-and-evb/
- LoRa Resources: http://www.multitech.com/technology/lora
- IBM Bluemix Resources for MultiConnect Conduit AEP, LoRa, and mDots: https://developer.ibm.com/recipes/tutorials/multitech-multiconnect-conduit-aep-lora/

## **Related Documentation**

#### **Quick Starts included in the Starter Kit**

- **R** MultiConnect Conduit
- **MultiConnect mDot Box**
- **MultiConnect mDot Developer Kit**
- **MultiConnect mDot with Micro Developer Kit**
- **Accessory Card**

#### **Developer Site and Manuals**

Developer Guides, Dot Series AT Commands, and developer resources are available at multitech.net. For specific product information go to:

#### **mBed**

ARM® mbed is a free, open-source platform and operating system for embedded devices using the ARM Cortex-M microcontrollers. The mbed website provides free software libraries, hardware designs, and online tools for rapid prototyping of products. The platform includes a standards-based C/C++ SDK, a microcontroller HDK, and supported development boards, an online compiler and online developer collaboration tools.

- MultiConnect mDot and Developer Kits: https://developer.mbed.org/platforms/MTS-mdot-f411/
- MultiConnect mDot Box: https://developer.mbed.org/platforms/mdotevb/

#### **Support**

Developer forums are available at http://www.multitech.net/developer/forums/.

If you need help, create an account and submit a support case directly to our technical support team, visit: https://support.multitech.com.